# คูมือการฝากหลักประกันผานธนาคาร

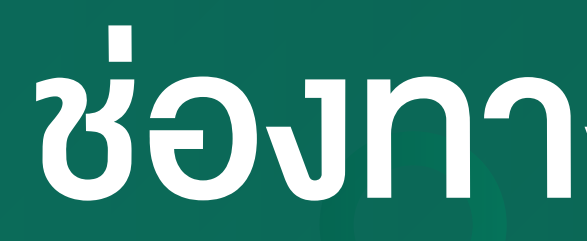

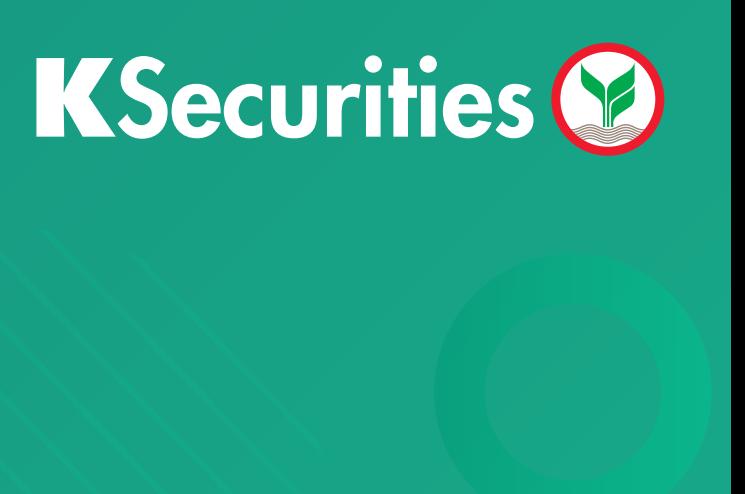

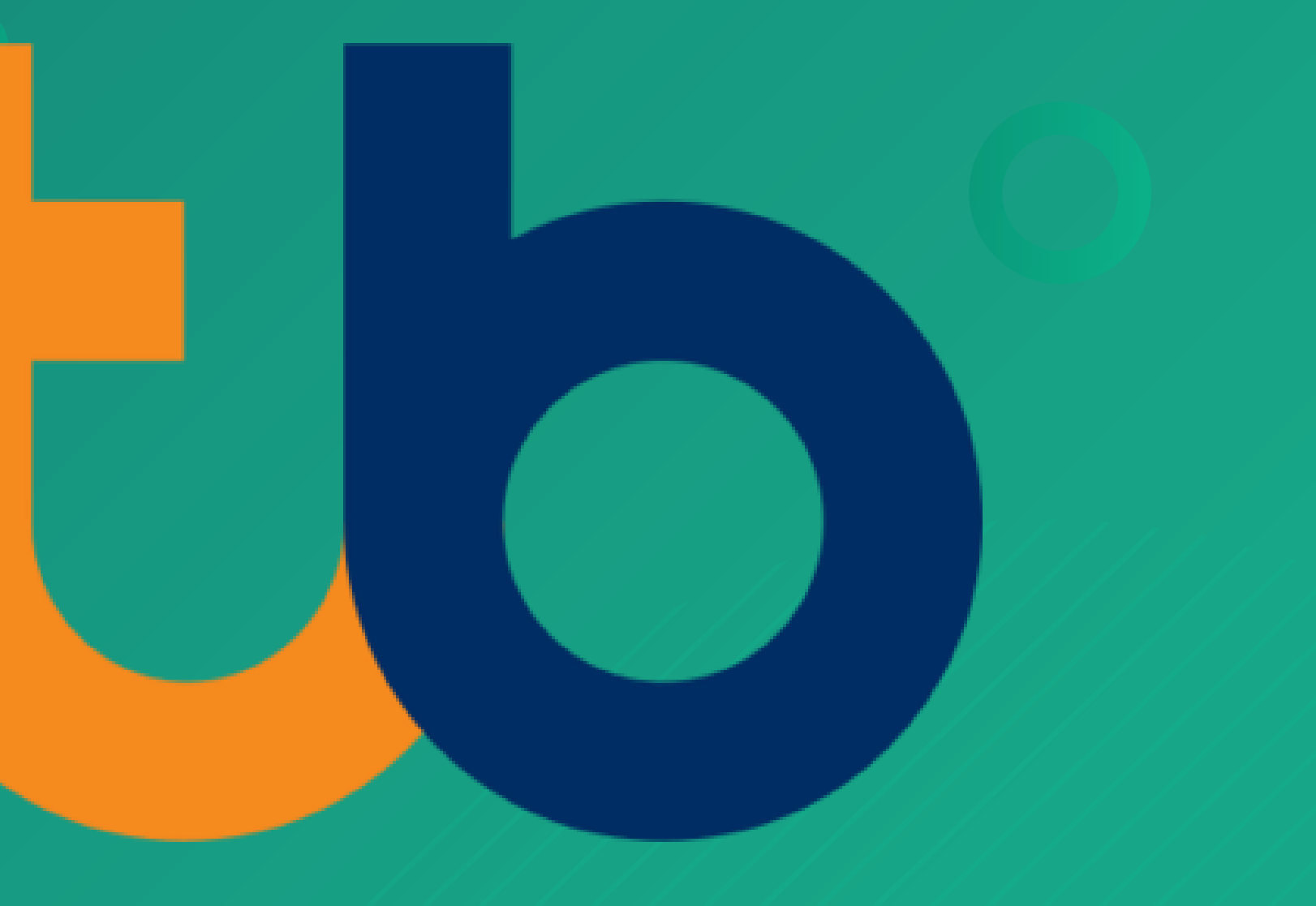

## ชองทาง Website

### คู่มือการฝากหลักประกันผ่านธนาคาร <mark>ttb</mark> ผ่านช่องทาง Website

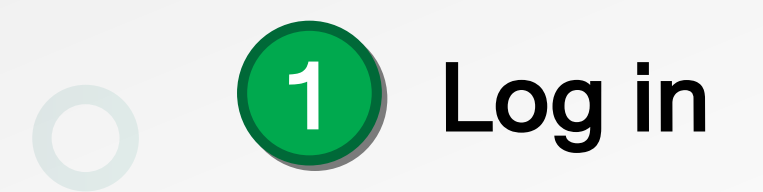

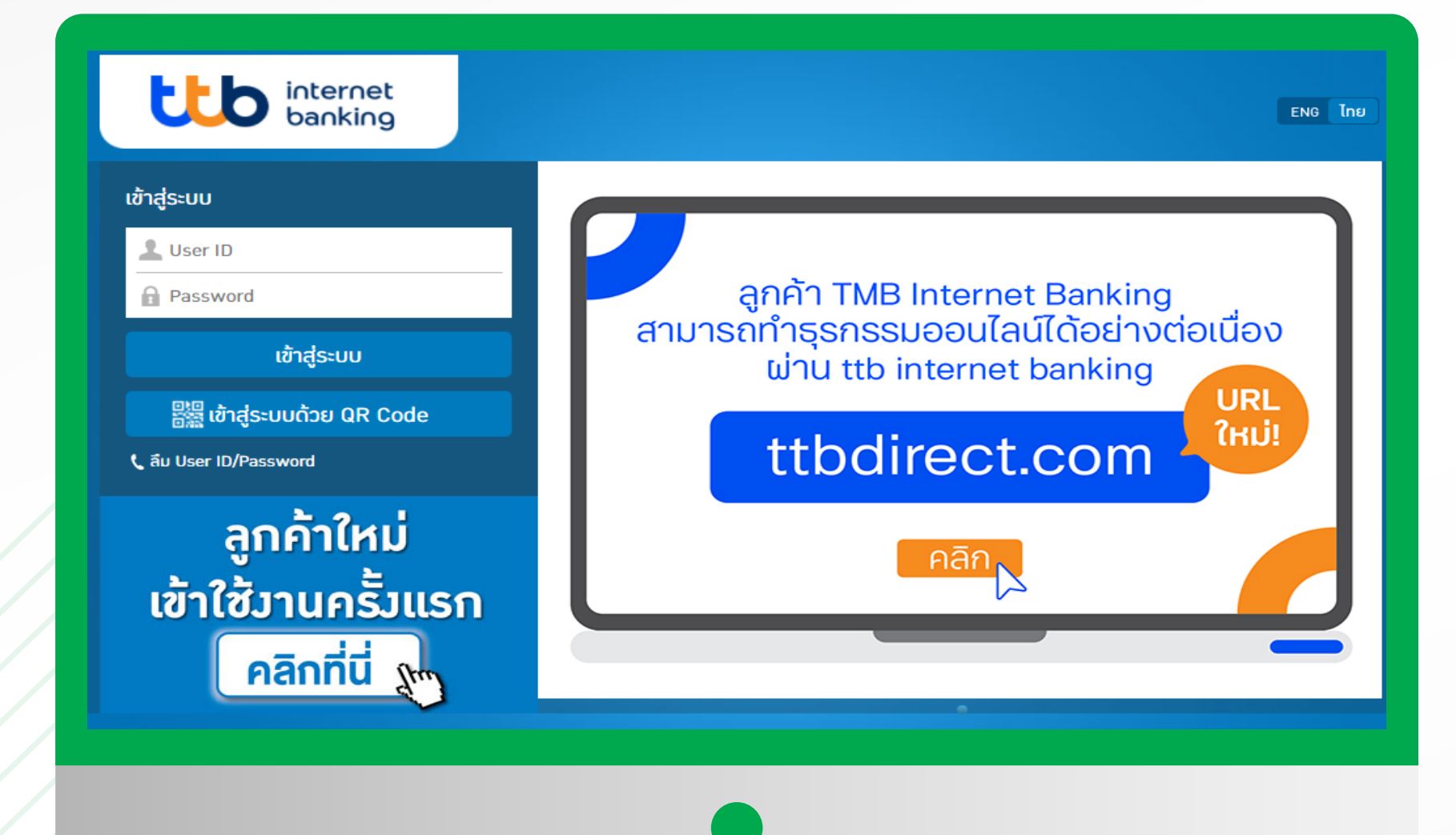

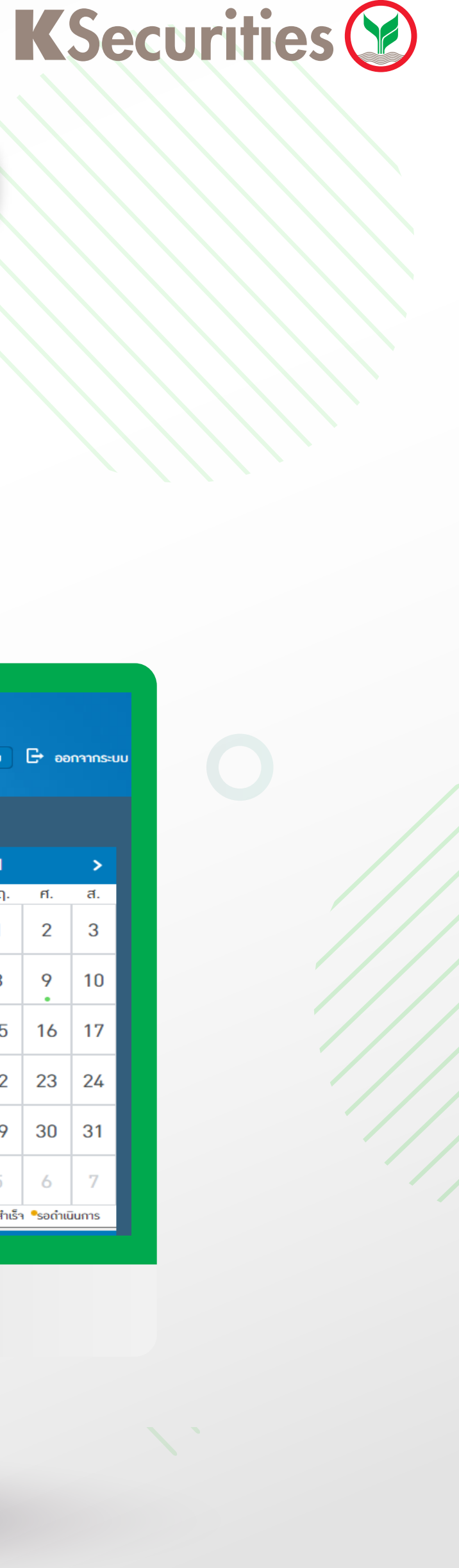

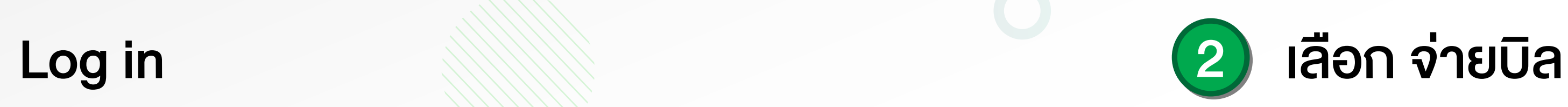

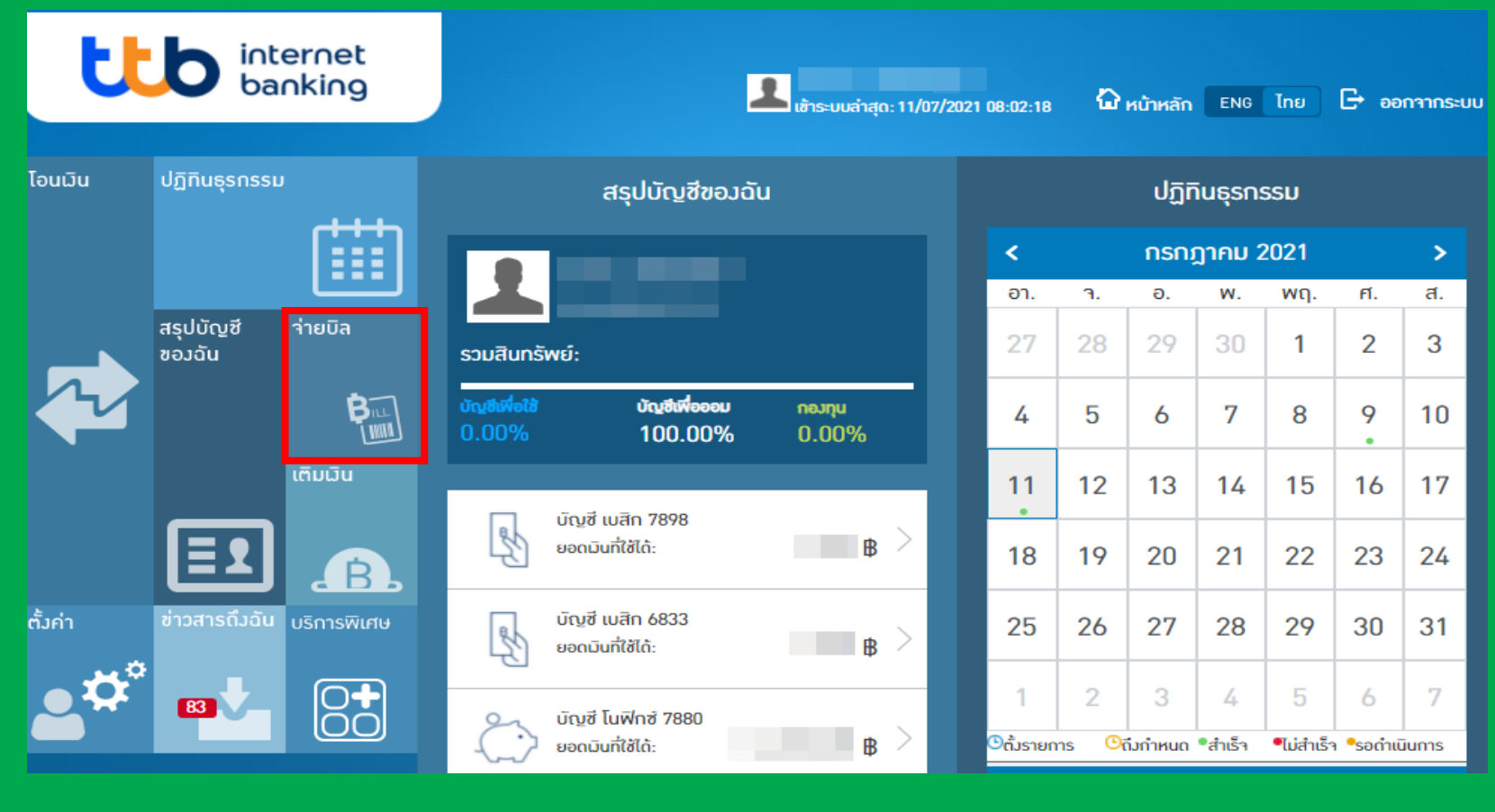

### คู่มือการฝากหลักประกันผ่านธนาคาร <mark>ttb</mark> ผ่านช่องทาง Website

#### 3 คนหาดวย 2603 และ เลือกหลักทรัพยกสิกรไทย

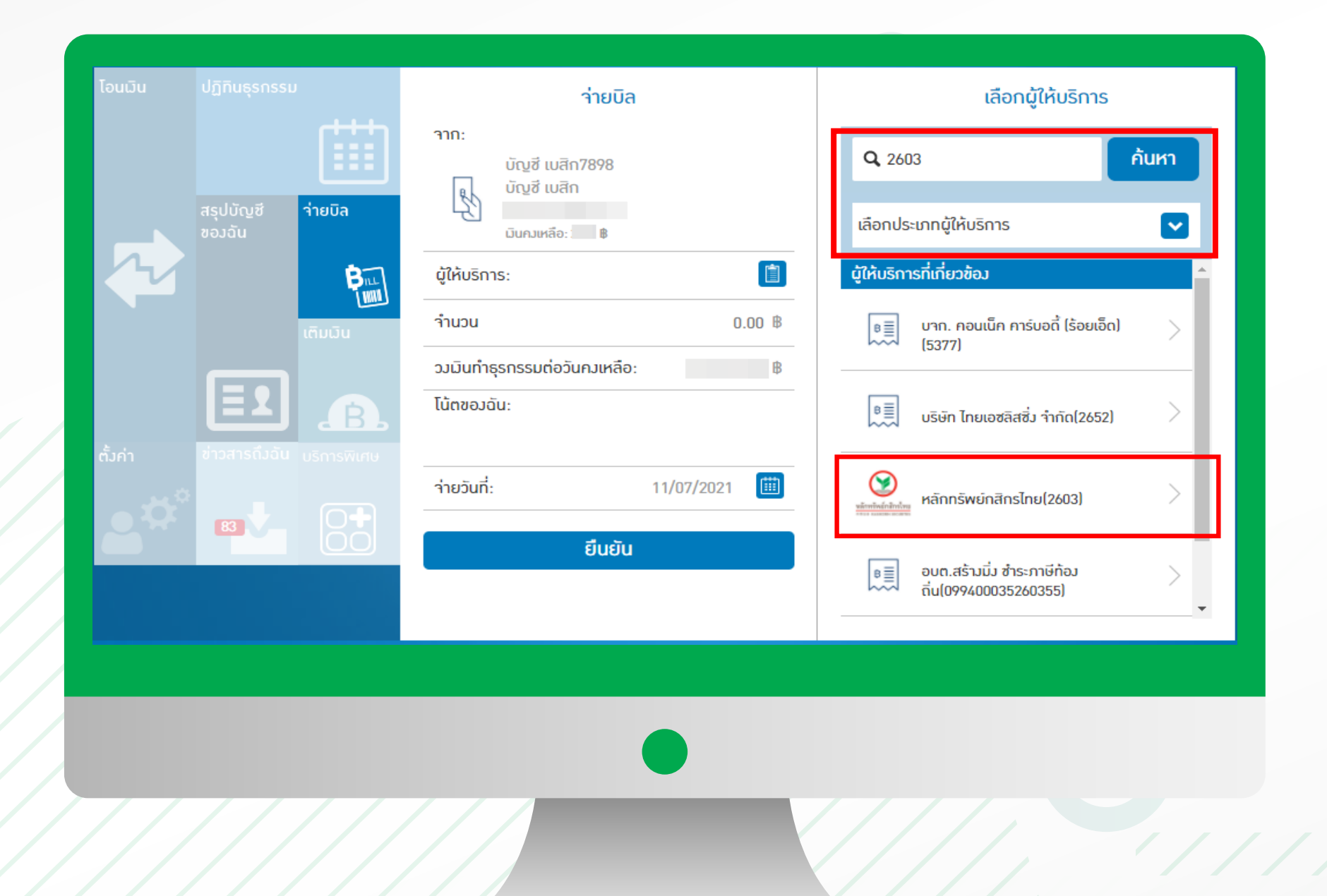

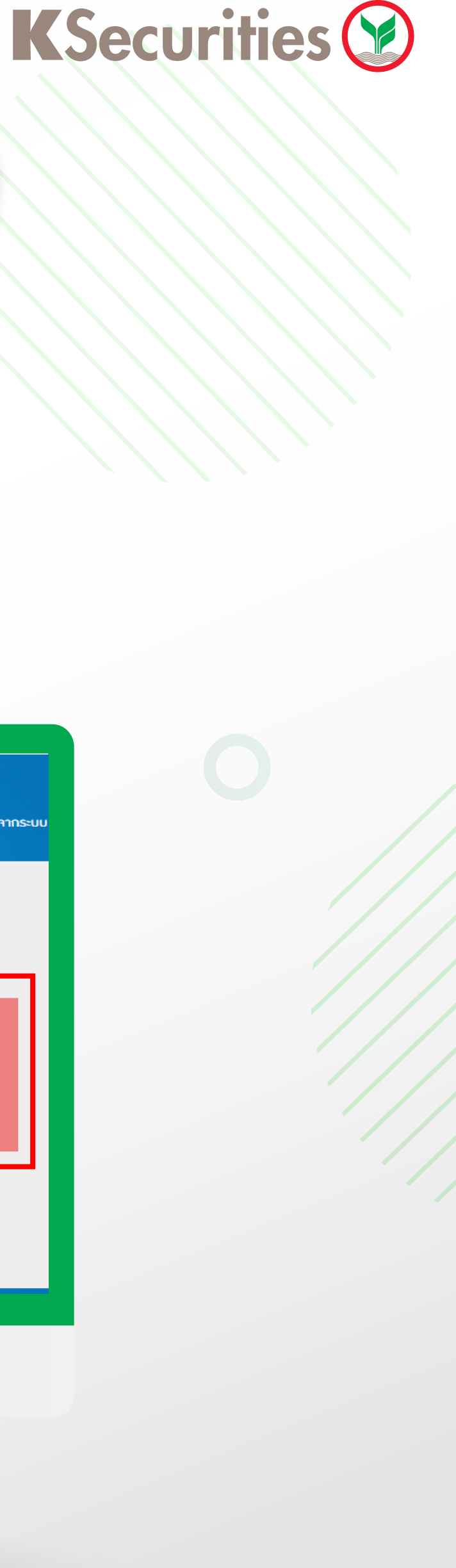

#### 4 เลือก บัญชีออมทรัพย

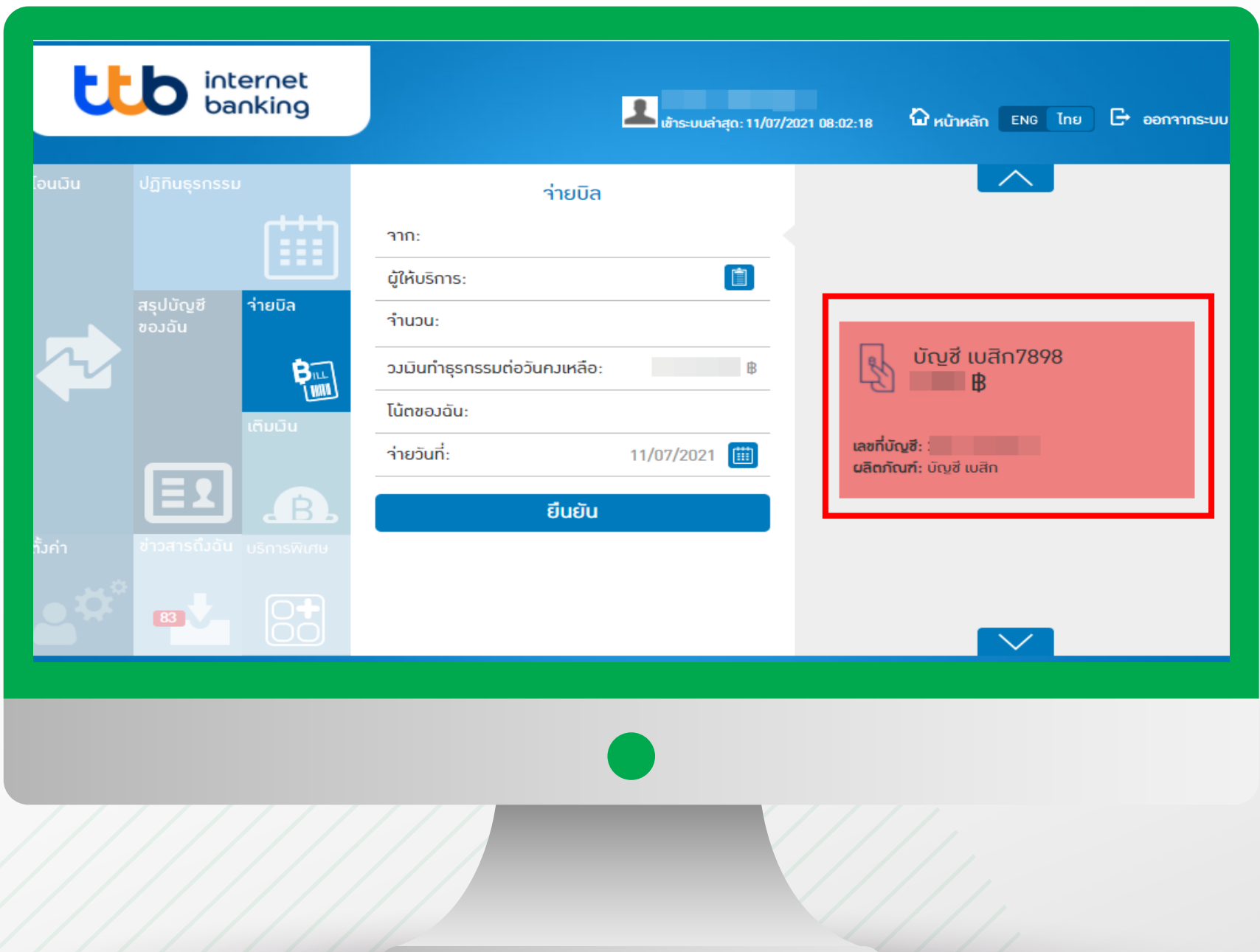

#### คู่มือการฝากหลักประกันผ่านธนาคาร LL ผ่านช่องทาง Website

#### 5 ใส เลขที่บัญชี,ซื้อขายหลักทรัพย 7 หลัก เลขบัตรประชาชน/พาสปรอต, จํานวนเง�น

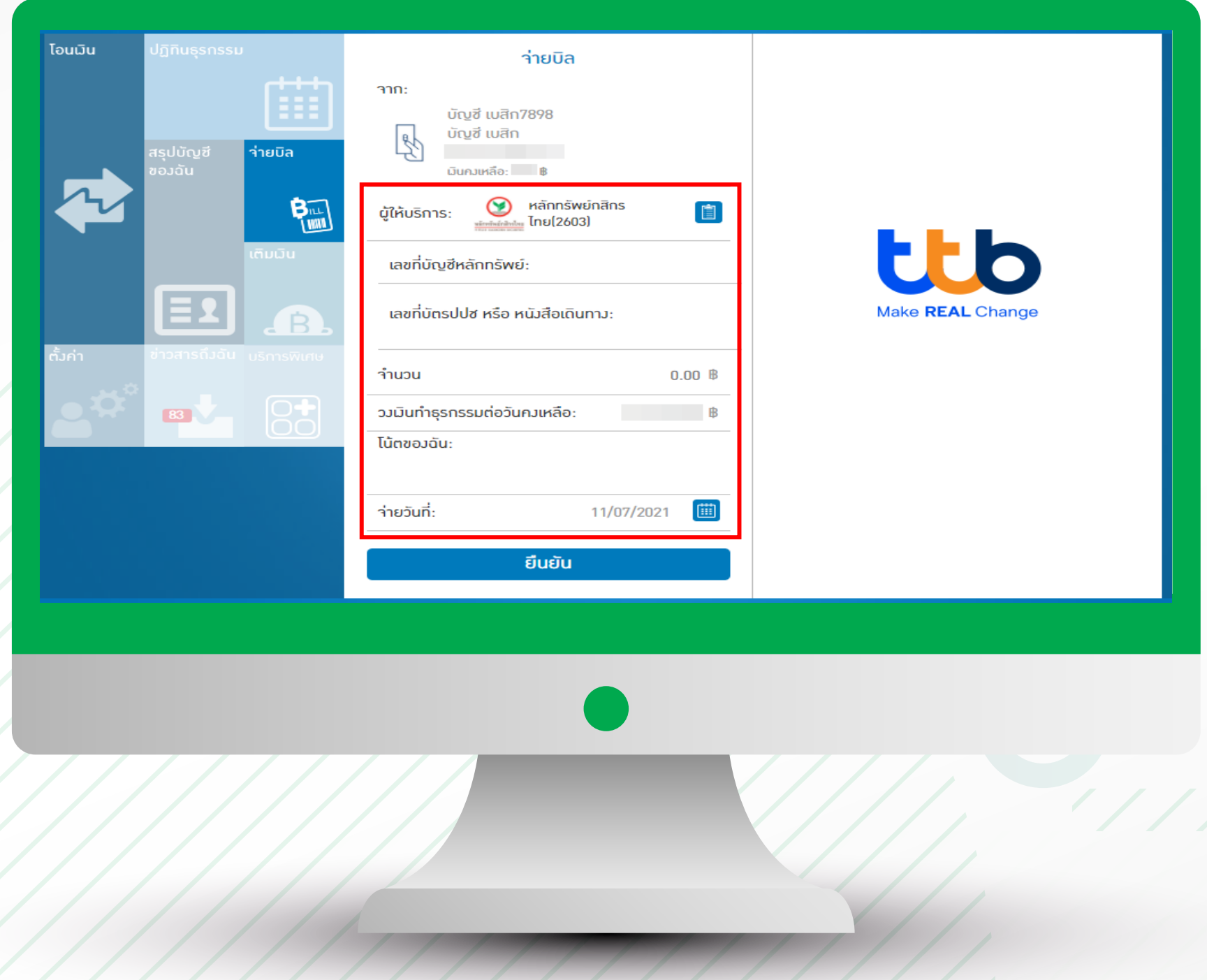

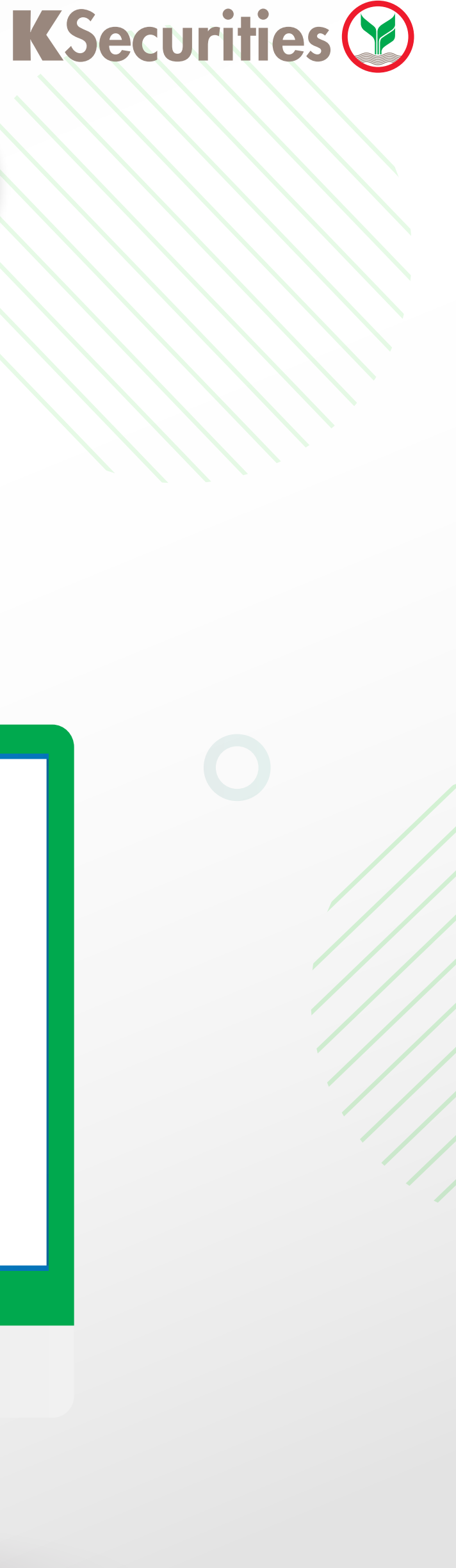

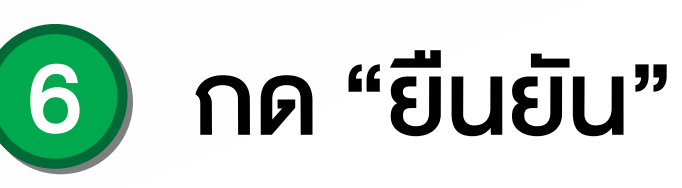

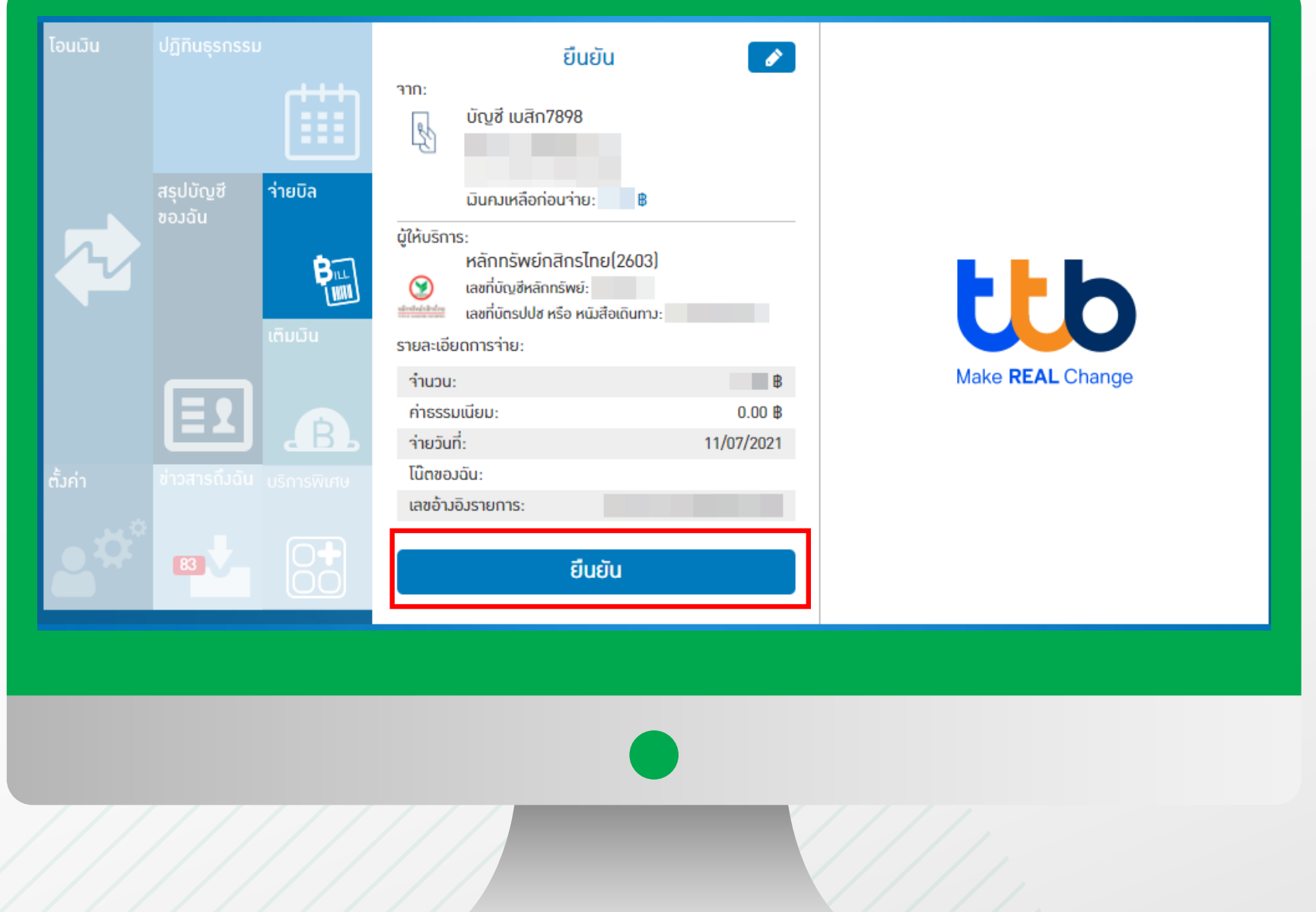

#### ี้ คู่มือการฝากหลักประกันผ่านธนาคาร <mark>tt</mark>o ผ่านช่องทาง Website

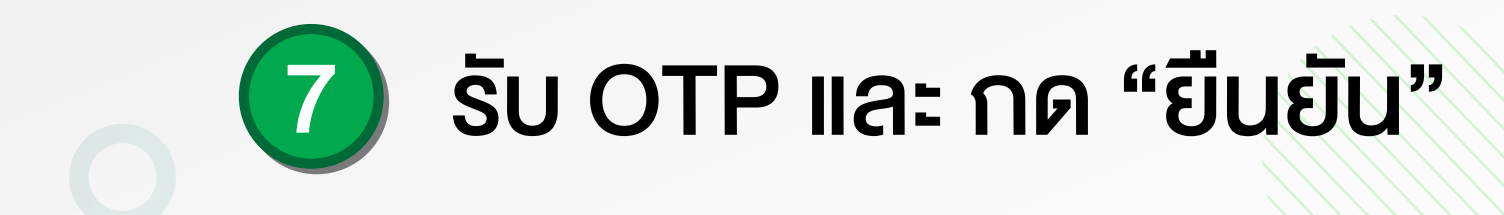

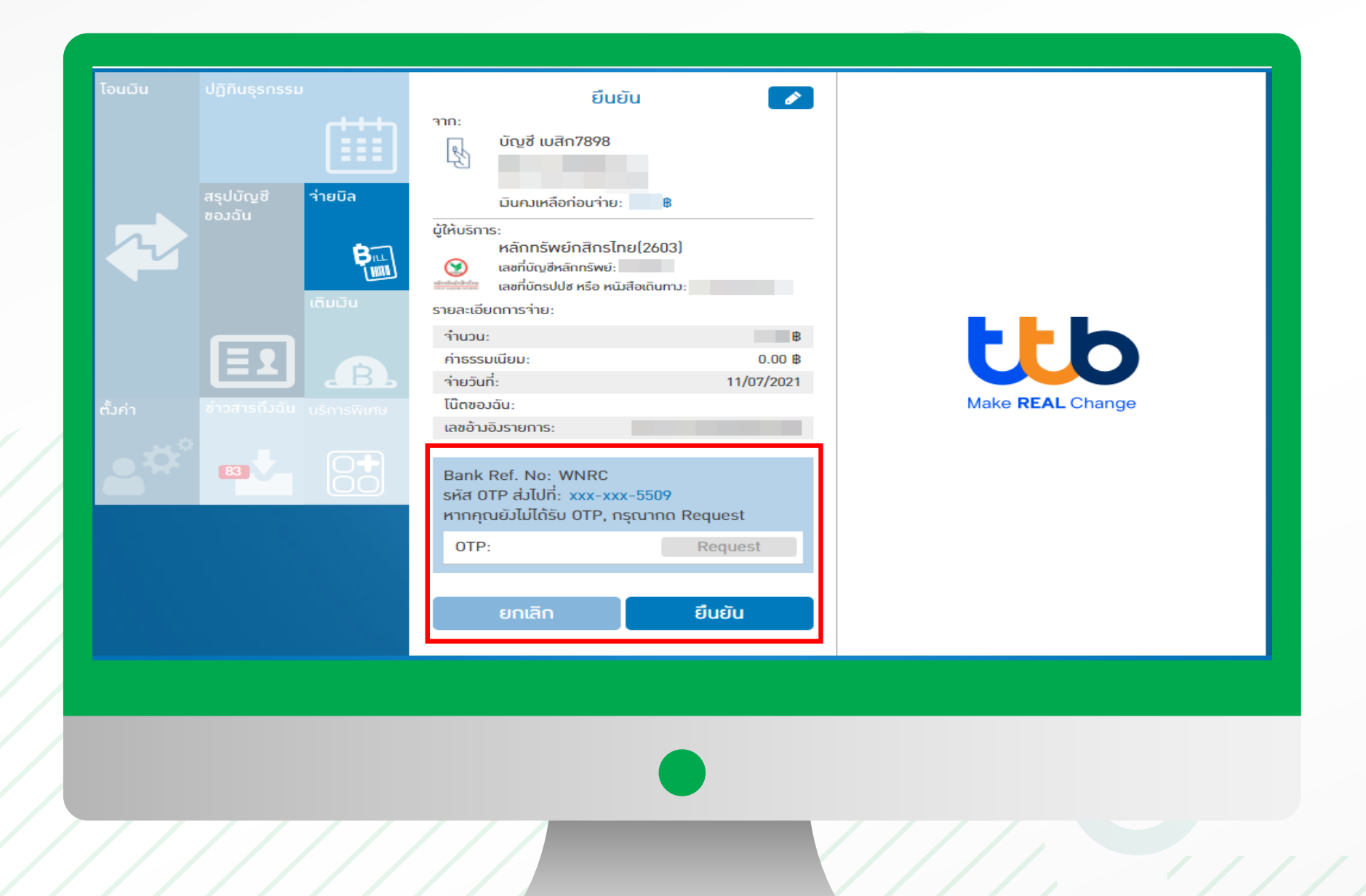

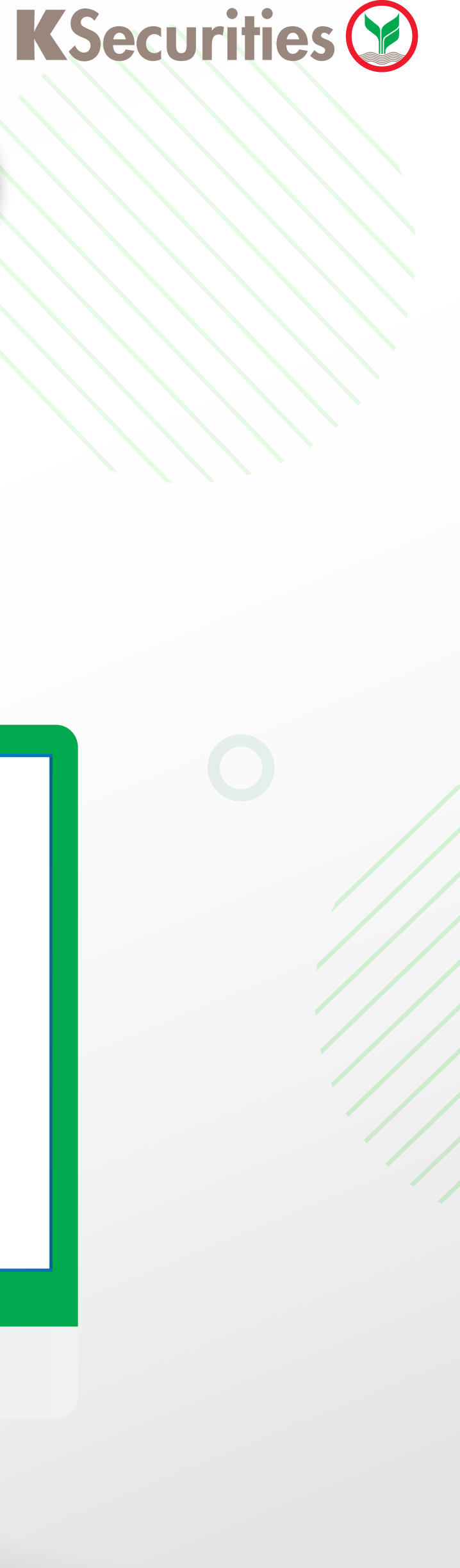

#### หน้าจอแสดงการทำรายการสำเร็จ 8

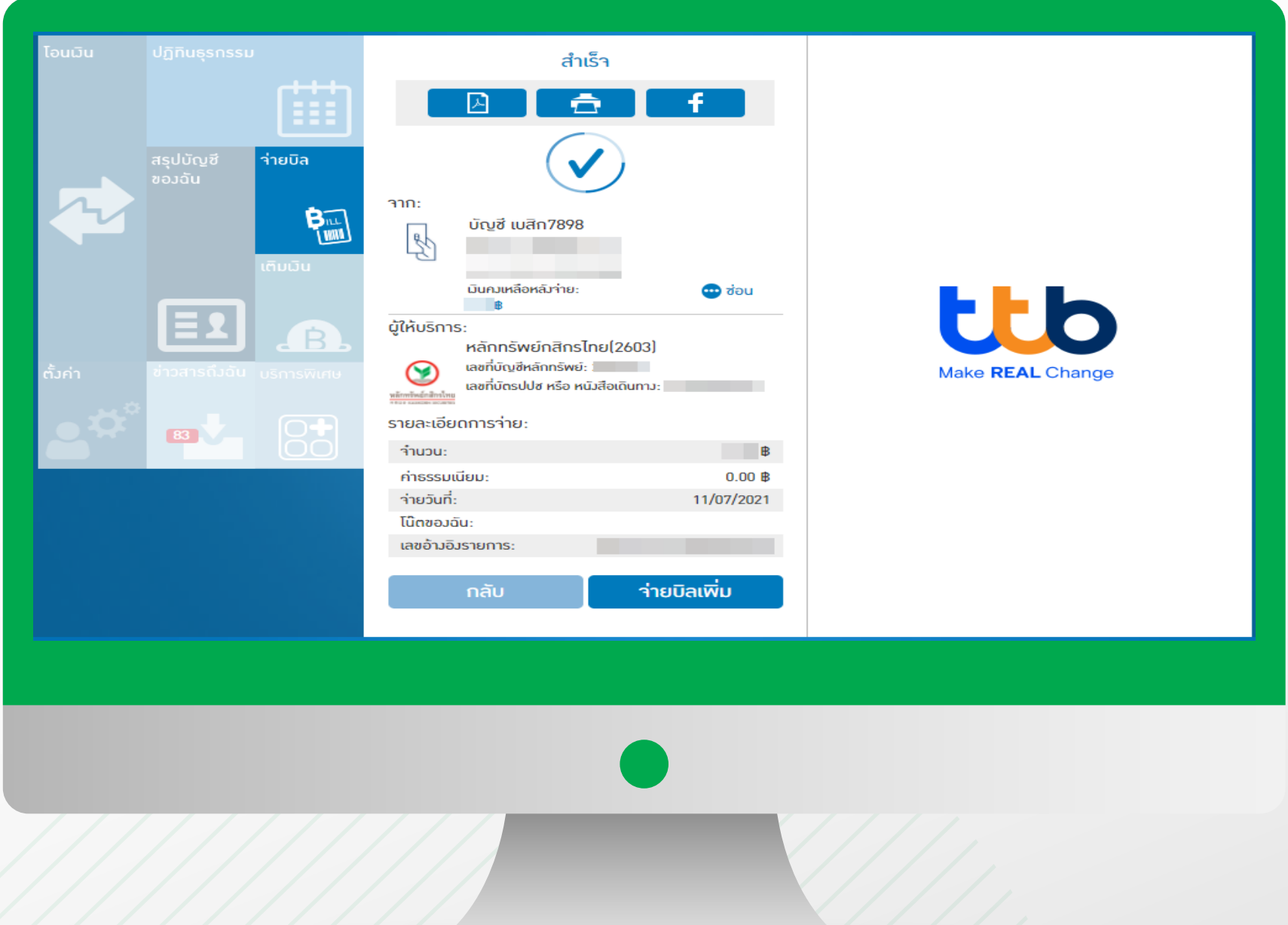